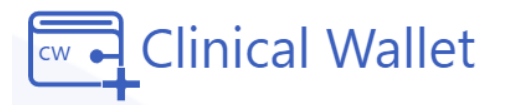

## **INSTRUCTOR Getting Started Guide**

[www.ClinicalWallet.com](http://www.clinicalwallet.com/)

Go to <https://clinicalwallet.com/login>

- 1. Login with your **email and password**, choose the instructor option
- 2. On the ClinicalWallet menu**,** click **Clinician Credentials**

3**.** For each Category listed, click **Details** to upload your file from your device.  $\begin{array}{|c|c|c|c|c|}\n\hline\n\end{array}$   $\begin{array}{|c|c|c|}\n\hline\n\end{array}$   $\begin{array}{|c|c|c|}\n\hline\n\end{array}$   $\begin{array}{|c|c|c|}\n\hline\n\end{array}$   $\begin{array}{|c|c|}\n\hline\n\end{array}$   $\begin{array}{|c|c|c|}\n\hline\n\end{array}$   $\begin{array}{|c|c|}\n\hline\n\end{array}$   $\begin{array}{|c|c|c|}\n\hline\n\end{array}$   $\begin{array$ 

- 4. Click the upload  $\bullet$  icon to locate the document on your device.
- 5. Select the document and wait for the file to upload.
- 6. **Confirm** document(s) are uploaded when the status shows In review

**\*Wait for the record to be verified for compliance approval.**

**\*Replacing DOCUMENT: If you need to replace a document uploaded by mistake…. (TIP: you may click Details and Upload again until it is Approved or green)**

\*\*Click the **upload button** again to select a NEW file from your device.

**\*TO VERIFY THE CORRECT DOCUMENT WAS UPLOADED: 1. Click on IN REVIEW 2. Click the download button to preview the file in a new tab**

**\*To Combine multiple pages or files use other applications to create a single PDF file:**  See these online applications to merge files if needed: **Genius Scan App, Adobe Online tool, freepdfconvert.com, or SmallPDF.com**

> **\*Chat with us** <https://tracprac.tawk.help/> Click Submit a Ticket **\*Call 877-SKILLS-4 \*Click FORGOT PASSWORD** on the Sign IN screen to reset your password

> > © 2023 Vestigo Health Solutions, LLC. All rights reserved.